## **Teil 1 von 2**

Nachdem ich nun etliche hier im Forum gepostete Zeichnungen gesehen habe denke ich man sollte mal kurz über die sinnvolle Verwendung von Layern (Folien) in CAD Programmen sprechen. (Wie von mir gewohnt zeige ich es Euch basierend auf den Funktionalitäten von QCAD).

Hierbei geht es mir nun nicht darum in die absoluten Tiefen der Layerverwaltung aller CAD Programme vorzudringen sondern darum wie Ihr Euch das CAD und das CAM Leben und organisation bedeutet leichter machen könnt mit einer verhältnismäßig simplen Layerverwaltung.

Was sind Layer im CAD und wofür werden sie eingesetzt?

Ich zitiere der Einfachheitshalber hier mal die Erklärung zu Layern die man auf der Webseite der Ribbonsoft GmbH / QCAD findet.

Quellen Link: [QCAD Benutzerhandbuch 2.2 online](http://www.ribbonsoft.com/doc/qcad/2.2/reference/de/chapter04.html#3) *Zitat:*

*Layer: Ein grundlegendes Konzept des Computer unterstützten Konstruierens ist die Benutzung von Layern um Zeichnungen zu organisieren und strukturieren. Jedes Objekt einer Zeichnung ist auf exakt einem Layer und ein Layer kann beliebig viele Objekte fassen. Meistens werden Objekte mit gemeinsamen Attributen oder einer gemeinsamen Funktion auf einem Layer zusammengefasst. Layer haben Attribute (Farbe, Linienbreite, Linienstil). Jedes Objekt auf einem Layer kann eigene Attribute haben oder die Attribute seines Layers übernehmen.*

*Wenn früher manuell gezeichnet wurde, wurde oft ein ähnliches Verfahren eingesetzt. Verschiedene Baukomponenten wie zum Beispiel Verkabelung und Air Conditioning wurden auf separaten transparenten Papieren konstruiert und übereinandergelegt um die endgültige Zeichnung zu erstellen.*

*Zitat ende.*

Ok, fassen wir mal kurz zusammen:

Layer helfen die Zeichnung zu Organisieren,

Layer sind im übertragenden Sinne unterschiedliche Transparenzfolien die aufeinander gelegt werden,

Layer werden überwiegend für Objekte mit gemeinsamen Attributen (Linienart, Farbe, Strichstärke) verwendet wie z.B. Bemaßung kpl. auf einem Layer, Hauptkörperkanten kpl. auf einem anderen Layer etc.etc..

Layer können ein- oder ausgeblendet werden (im übertragenden Sinne wird damit eine Folie hinzugefügt oder weggenommen)

Layer können gegen eine weitere Bearbeitung gesperrt werden was ein "versehentliches ändern" der auf diesem Layer befindlichen Objekte verhindert,

So könnte eine kpl. Zeichnung mit den unterschiedlichen Layern aussehen die auch im CAM weiterverarbeitet werden kann:

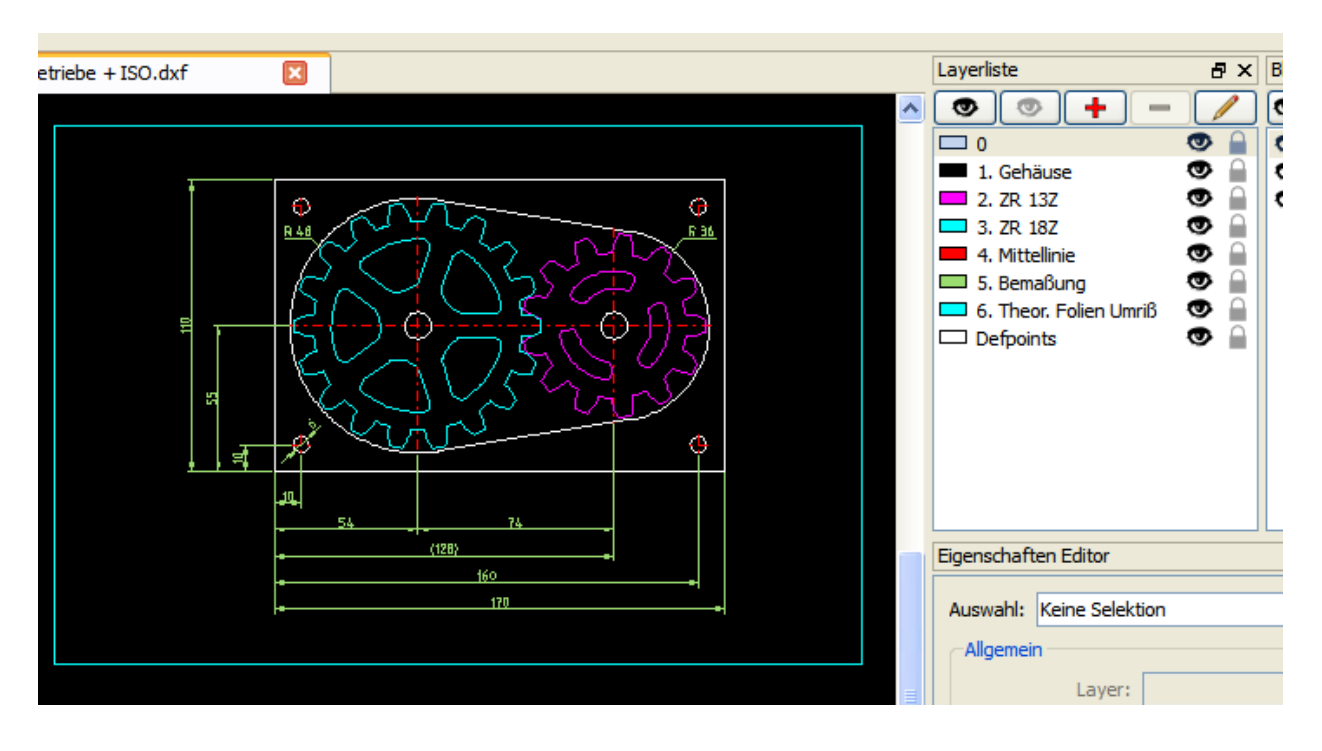

So, wie viel Layer brauche ich denn nun in einer Zeichnung? Ganz einfach: So viel wie für eine Sinnvolle Organisation nötig sind - aber so wenig wie eben möglich um es weiterhin übersichtlich zu halten!

Deshalb sollte man sich im Vorfeld auch überverlegen welche Standard Layer man verwenden will/muss. Standardlayer beinhalten die immer wiederkehrenden Grundelemente einer Zeichnung wie z.B. Hauptkörperkanten (Durchgehende Linie / 0,5mm) oder auch verdeckte Kanten (Gestrichelte Linie / 0,35mm) und natürlich Mittellinien (Strichpunkt / 0,25 mm) und sollten natürlich in allen Zeichnungen gleich konfiguriert (Linienart/Farbe/Strichstärke) sein.

So - jetzt wird der eine oder andere fragen: Wozu das Ganze - ich will doch nur fräsen und was interessiert mich dabei ein Baugruppen Layer, ein Layer für die Bemaßung oder auch eine Mittellinie oder ................ was auch immer Layer.

## Antwort:

Jeder muss selber wissen in wie weit er seine Zeichnung organisieren will/muss! Wie wir aber wissen gibt es hier im Forum auch etliche die sehr aufwendige Projekte mit Ihrer SC realisieren - spätestens hierfür ist eine gute Zeichnungsorganisation unumgänglich.

## Bedenkt bitte folgendes:

Jede Baugruppen Konstruktion sollte sich wenn eben möglich in ein und der selben Zeichnung befinden. Dies erleichtert die Konstruktion der abhängigen Teile erheblich und vermeidet Fehlerquellen.

Technische Zeichnungen sollten alle relevanten Informationen wie z.B. Bemaßungen bereitstellen. Ausgedruckt und Abgeheftet kann ich jederzeit diese Informationen abrufen ............... auch ohne einen Computer anwerfen zu müssen um z.B. nachzumessen wie lang das Teil den eigentlich werden muss.

Zeichnungen sollten für alle beteiligten eindeutig lesbar sein - z.B. beim Modellclub treffen wie will man denn sonst beim Glas .... (?) die neue Tragfläche diskutieren .... ? Etc. etc. ....

Die oben gezeigte Beispielzeichnung habe ich hier nun mal zum besseren Verständnis mit Isometrien der Layer gezeichnet. Links seht ihr die Zeichnung mit den übereinander angeordneten Layern - rechts sind die selben Layer dargestellt wie man sie "theoretisch" von der Seite sehen würde.

Ladet euch die dxf herunter und spielt mal ein wenig mit dem sichtbar / unsichtbar schalten der einzelnen Layer herum und ändert auch ruhig die Layer Farbe von einzelnen Layern. Beobachtet dann was in der Zeichnung geschieht - ich denke es veranschaulicht ziemlich gut die Funktion eines Layers in einer Zeichnung.

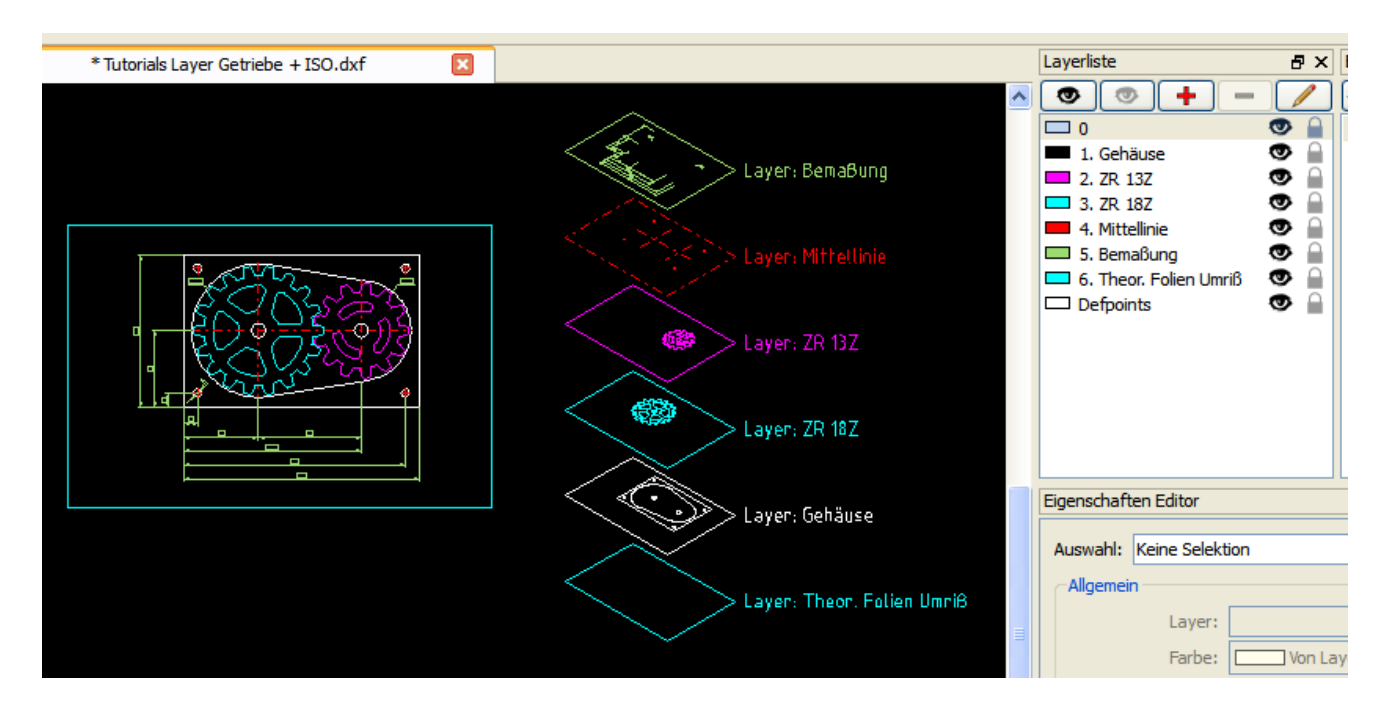

## Alle Layer **sichtbar**:

#### Einzelne Layer **unsichtbar**:

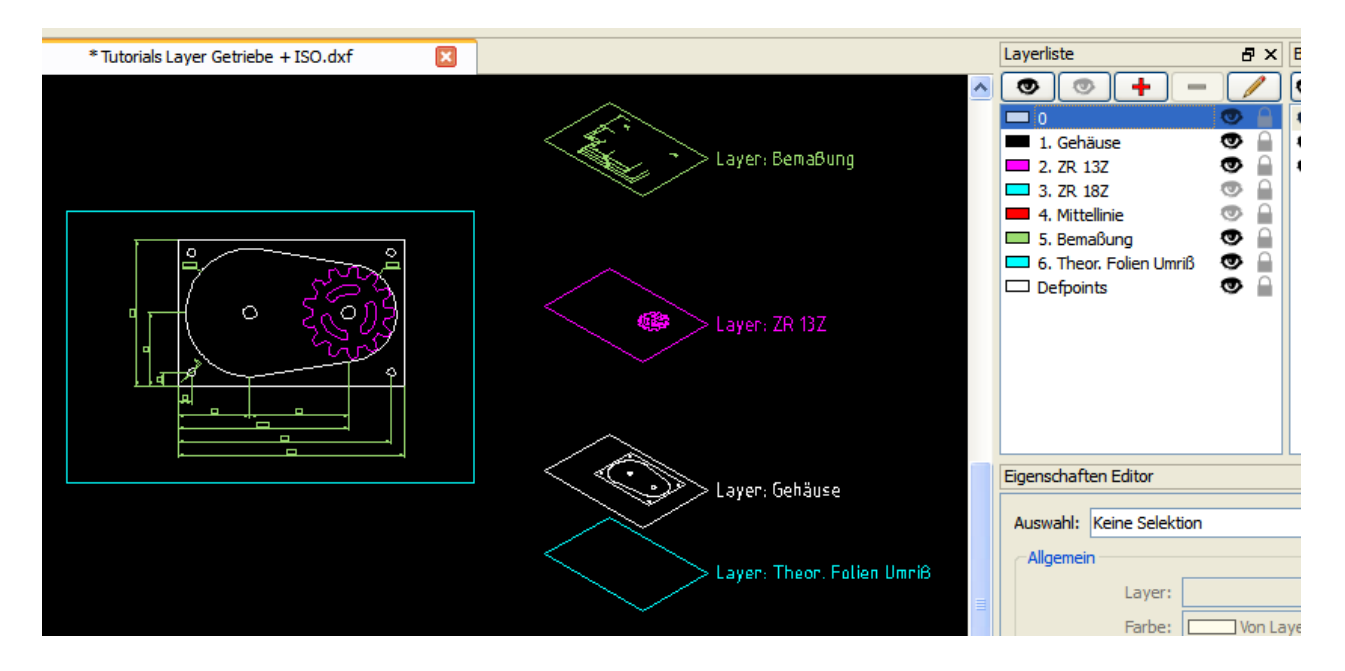

#### **Dateianhang:**

Dateiname: [TutorialsLayerGetriebeISO.dxf](https://www.stepcraft-systems.com/media/kunena/attachments/1519/TutorialsLayerGetriebeISO.dxf) Dateigröße: 356 KB

#### Anmerkung:

Es gibt allerdings auch Layer die automatisch von einem CAD Programm erzeugt werden. In QCAD etc. wird immer ein Layer "0" angelegt welcher zwar zum zeichnen benutzt werden kann - aber eigentlich nicht benutzt werden sollte.

Hintergrund ist das verschiedene CAD Programme bestimmte Layer für bestimmte Funktionen anlegen - damit dann beim dxf/dwg Austausch zwischen unterschiedlichen Programmen keine Probleme auftauchen lässt man solche Layer am besten brach liegen. Löschen lassen sich solche "speziellen" Layer meistens auch nicht - dazu gehört z.B. auch der Layer Defpoints der - glaube ich - u.a. von AC angelegt wird ....

So, ich hoffe mit dieser verhältnismäßig oberflächlichen Information zu Layer Verwaltungen in CAD Programmen ein wenig Licht in die Materie gebracht zu haben und vielleicht kann es der eine oder andere dies sinnvoll in seinen Zeichnungen einfließen lassen.

Weiter geht es demnächst mit Teil 2 von 2: Da werde ich Euch zeigen wie wir diese hier gezeigte Beispielzeichnung vorbereiten können um sie in ESTLCAM weiterbearbeitet zu können ....

## **Teil 2/2**

*[hier nun wie versprochen Teil 2/2 welches auf Teil 1/2 (QCAD How-to: CAD Zeichnungsorganisation mit Layern) aufbaut. Teil 1/2 ist [hier](https://www.stepcraft-systems.com/forum/tutorials-und-howto-s/1037-qcad-how-to-cad-zeichnungsorganisation-mit-layern) zu finden:]*

Zu Demonstrationszwecken hab ich die im Teil 1/2 erstellte Zeichnung noch ein wenig erweitert.

Auf der Zeichnung ist nun alles vorhanden um diese als Projekt Referenz abzulegen, sie als Gesprächsgrundlage bei Projektbesprechungen zu nutzen oder auch evtl. an Fremdherstellern weiterzugeben. Natürlich kann sie auch als Grundlage benutzt werden um ähnliche Projekte darauf aufzubauen.

Wichtig hierbei ist, das wenn eben möglich, ALLES einer Baugruppe auf einer Zeichnung ist und eben nicht verteilt auf zig Zeichnungen. Dies erleichtert enorm die Zeichnungserstellung und Zeichnungsverwaltung und eliminiert gleichseitig etliche Fehlerquellen.

Nicht vergessen - 2D zeichnen bedeutet weniger das zeichnen mit dem Wissen und kalkulieren der Maße sondern mehr das zeichnen unter Zuhilfenahme von Projektion. Auch das CAD zeichnen beruht nach wie vor auf diese alte Vorgehensweise - allerdings mit wesentlich besseren und genaueren Werkzeugen.

Zudem ist eine Zeichnung wesentlich einfacher für jedermann zu lesen wenn ich auch alle Verdeckte Körperkanten (Gestrichelt), alle Mittellinien (Strich Punkt) und alle Bemaßungen einzeichne.

Für diejenigen die damit nichts anfangen könne - [hier](http://maschinenbau-wissen.de/skript3/konstrkution-entwicklung/technisches-zeichnen/182-projektion) ist es kurz und übersichtlich erklärt.

Oder auch Technisches Zeichnen im allgemeinen bei [wikipedia](http://de.wikipedia.org/wiki/Technisches_Zeichnen) erklärt.

So - jetzt könnte die Frage von Euch kommen: Alles schön und gut - nur wenn ich das Ganze dann in (z.B.) Estlcam weiterverarbeiten will habe ich genau das was ich nicht gebrauchen kann. Zig unnötige Linien die mir schlichtweg und einfach das Leben in Estlcam schwer machen.

**Hier kommt nun die Sinnvolle Layerverwaltung ins Spiel ...** Schaut Euch mal an wie ich es in dieser Demozeichnung gemacht habe. Hier die Zeichnung mit allem drum und dran:

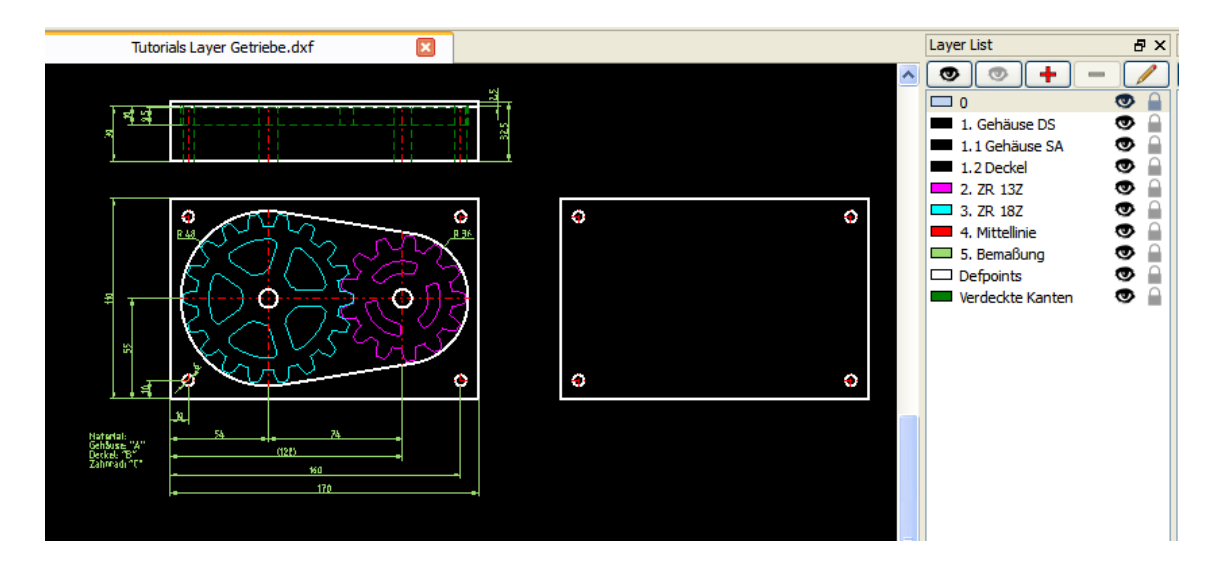

Die selbe Zeichnung geladen in Estlcam:

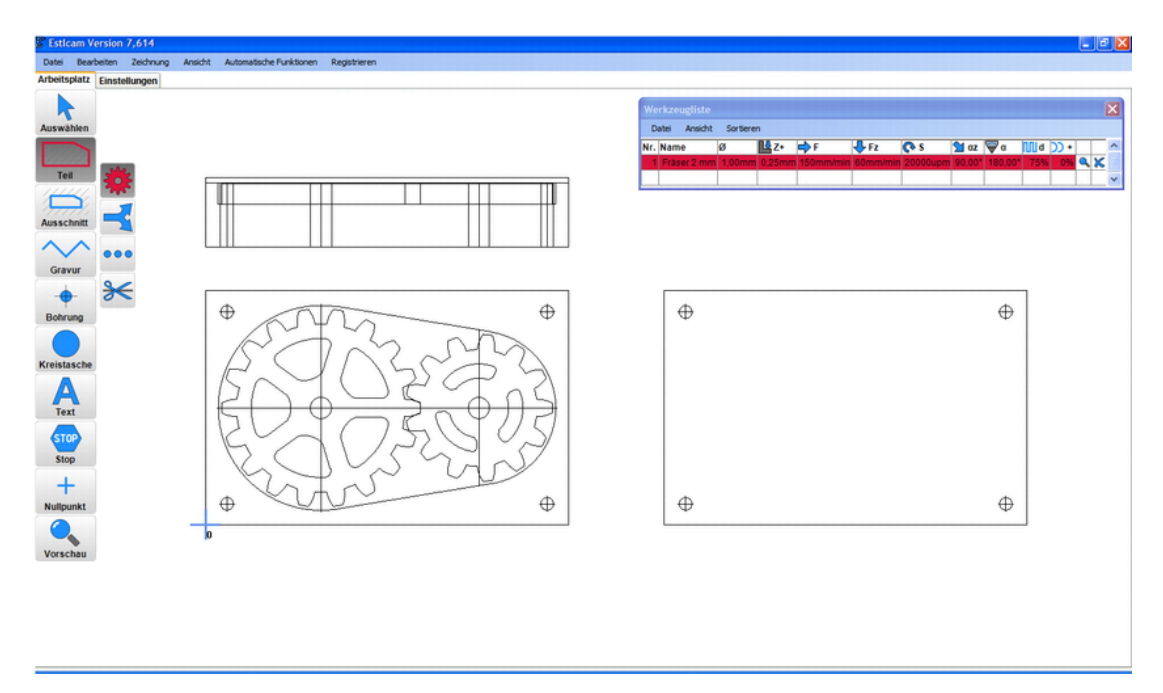

Brauchbar - neeeeeh - nicht wirklich! Aber eins fällt schon auf. Ohne das ich was an der Zeichnung verändert habe zeigt Estlcam keine Bemaßung an.

Anmerkung: Bemaßungen in CAD Programmen haben eine spezielle Funktionalität welche vom CAM interpretiert und als nicht "brauchbar" angesehen werden können.

Dementsprechend werden sie meistens erst gar nicht dargestellt. Dies könnte allerdings falls jemand wirklich mal Bemaßungen fräsen muss - im CAD so vorbereitet werden das Estlcam auch diese einlesen würde.

So, wie bekomme ich den nun eine brauchbare Zeichnung für Estlcam - ganz einfach: Gehen wir mal davon aus das als erstes das Gehäuse gefräst werden soll.

In der CAD Gesamtzeichnung schalte ich nun ALLE Layer, außer dem "Gehäuse" Layer, unsichtbar.

Das sieht dann so aus:

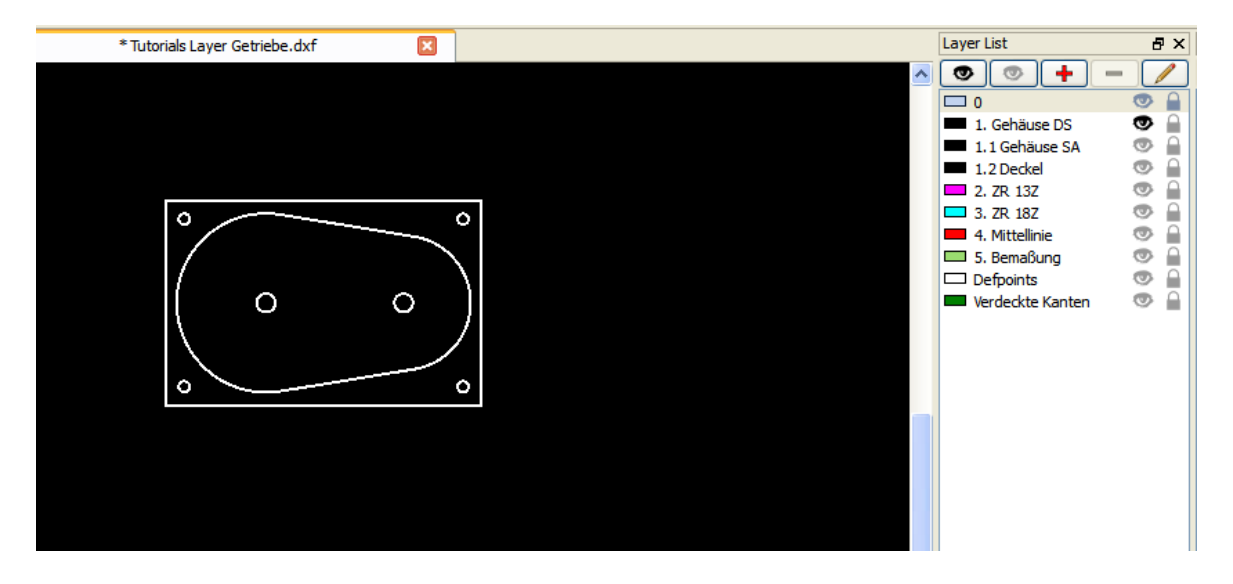

Nun speichere ich dies mit dem Namen "Gehäuse.dxf" und öffne diese "Gehäuse.dxf" wiederum in Estlcam.

Anmerkung: Es wird hierbei keine geänderte Zeichnung als solches gespeichert sondern die selbe Zeichnung mit der aktuellen Layer Sicht- bzw Unsichtbarkeit!

Das sieht dann so aus:

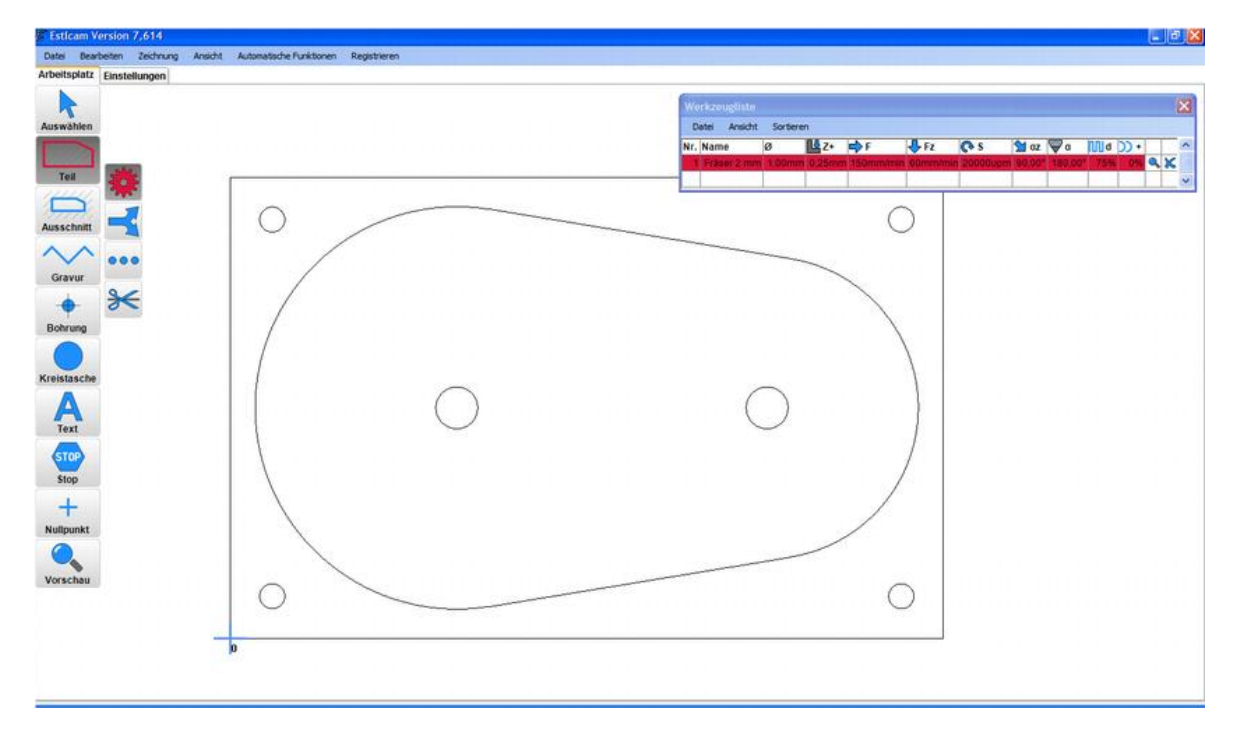

Ja, damit kann ich doch jetzt was anfangen, oder nicht? Jetzt kann in Estlcam alles so eingegeben werden wie es für den Fräsjob benötigt wird.

Als nächstes möchte ich ein Zahnrad aus der Übersichtszeichnung fräsen - also gleiches Spiel wie beim Gehäuse:

Alle Layer unsichtbar schalten außer das gewünschte Zahnrad - abspeichern als "Zahnrad18Z.dxf":

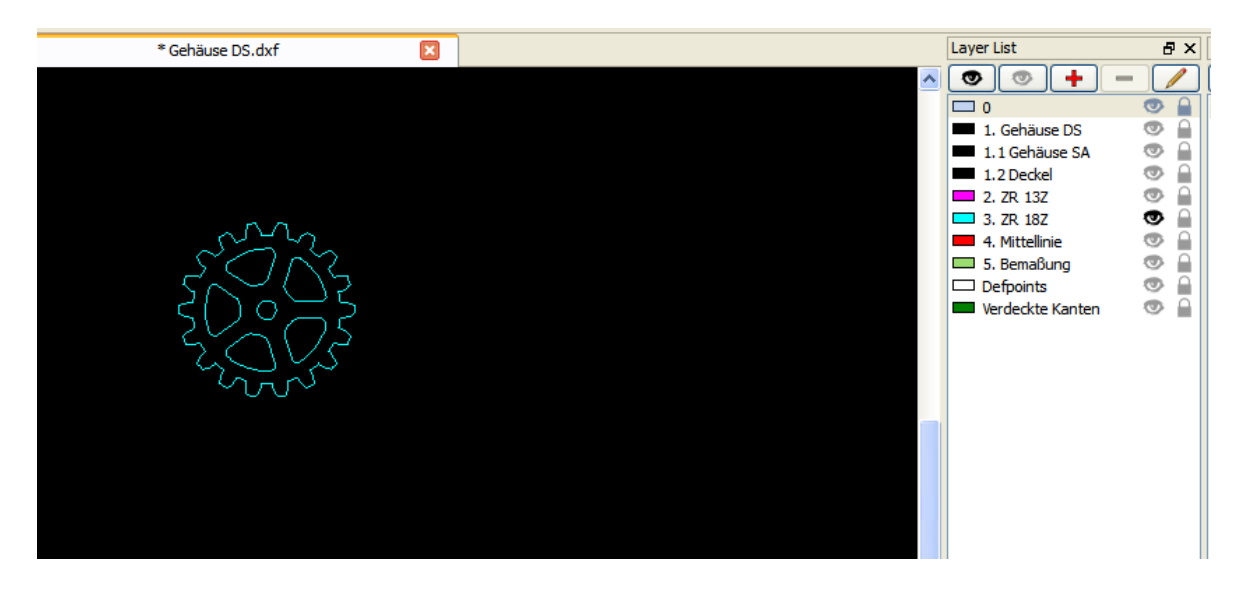

Dann wiederum in Estlcam öffnen:

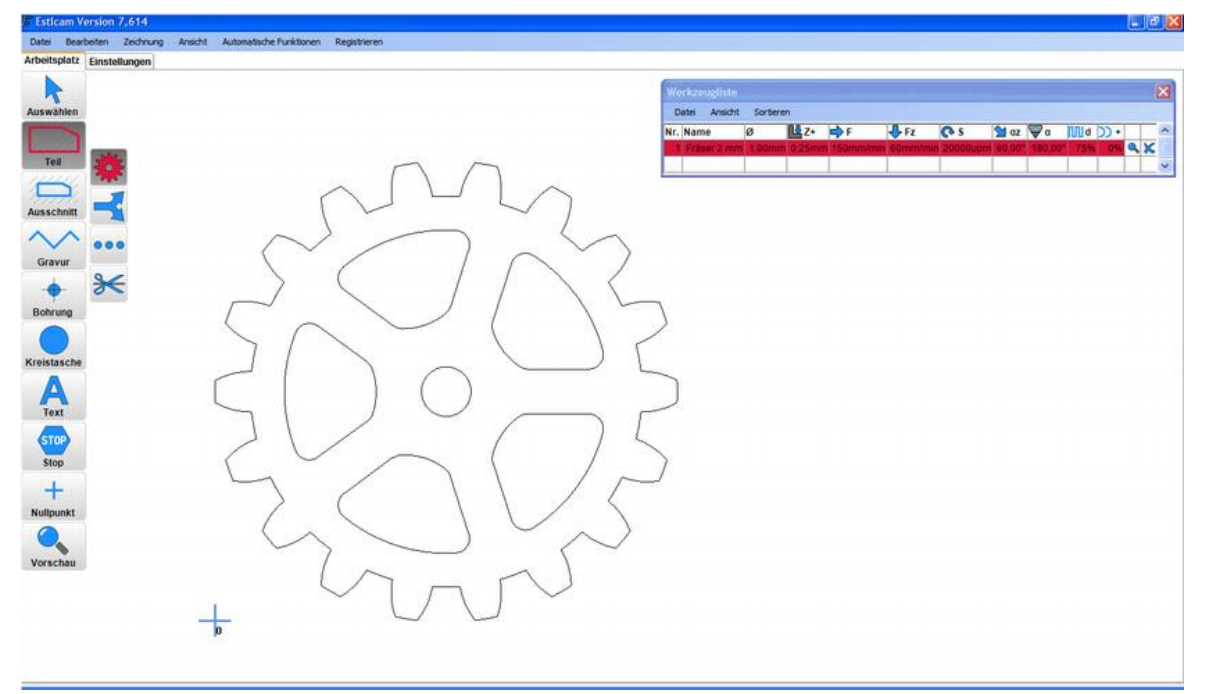

Falls Ihr mehr als ein Zahnrad vom selben Typ braucht - Estlcam bietet eine komfortable "Kachel" Funktion mit der Ihr so viele Zahnräder wie eben benötigt werden (oder auf den SC Bearbeitungstisch passen) arrangieren könnt ohne die CAD Zeichnung verändern zu müssen. Das würde dann so aussehen:

# E Esticam Version 7,614 Datei Bearbeiten Zeichnung Ansicht Automatische Funktionen Registrieren Arbeitsplatz Einstellungen Auswählen **Teil Ausschnitt** Gravur **Bohrung** Kreistasche **Text STOP**  $\mathbf{0}$

Seite 9

Also alles in allem - ziemlich einfach, oder?

Versucht es einmal selber - wer die hier gezeigte dxf zum rumspielen benutzen möchte kann sich diese auch gleich hier runterladen:

**Dateianhang:**Dateiname: [TutorialLayerGetriebe.dxf](https://www.stepcraft-systems.com/media/kunena/attachments/1519/TutorialLayerGetriebe.dxf) Dateigröße: 220 KB

Diese Zeichnung ist nur für Demo Zwecke! Falls Ihr also einen Fehler darin findet dürft Ihr

diesen gerne behalten!

So, nun viel Spaß beim "organisierten" zeichnen und fräsen!

Achja, für dieses Tutorial wurden die Programme: QCAD Pro 3.7.3 / Estcam 7.614 benutzt.